## **GSUITE 1- Istruzioni per la registrazione - docenti**

- 1) Digita **www.google.it** nella barra dell'indirizzo del tuo browser  *(accertati subito di essere uscito da un eventuale altro account @gmail)*
- 2) Vai su **ACCEDI** (in alto a destra) e inserisci i tuoi dati d'accesso:

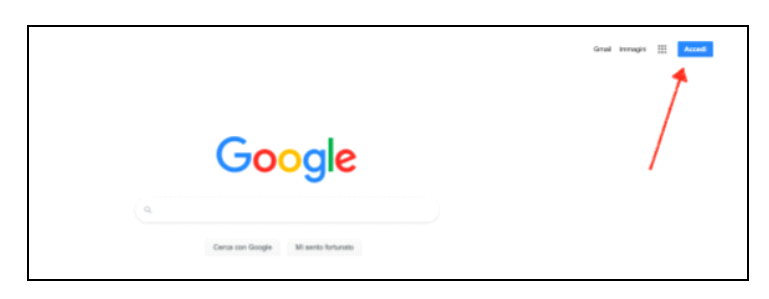

Per ogni docente del Liceo è stato creato un account su questo modello: **Indirizzo email: [nome.cognome@liceoclassicocarducci.edu.it](mailto:nome.cognome@liceoclassicocarducci.edu.it) Password:** cambiamidoc

- *N.B. L'indirizzo email è tutto minuscolo, nessuno spazio, accento o apostrofo;*
	- *in caso di più nomi è stato utilizzato solamente il primo, ad eccezione dei nomi come Maria Elisabetta (=mariaelisabetta)*
		- *Questa password è solo per il primo accesso, dopo il quale deve essere cambiata.*
- **3)** Sempre al primo accesso appariranno delle schermate si registrazione e dovrai accettare i termini di servizio**,** cliccando su **"Accetto".**

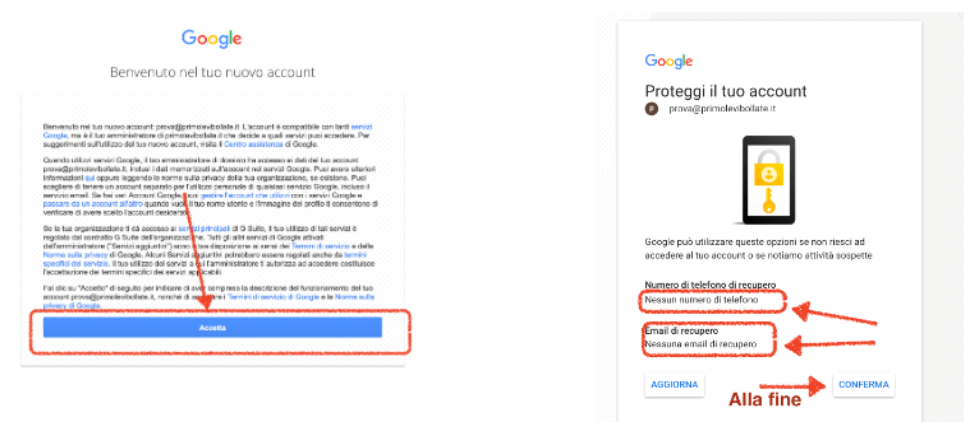

*NB.: Puoi lasciare in bianco i dati richiesti nella seconda schermata perché non sono obbligatori.*

A questo punto hai creato l'account che ti permetterà di interagire con le tue classi.

Altre funzioni per la gestione del tuo account:

• Una volta entrato nel tuo account, se lo vorrai, potrai modificare tutti i dati che ti riguardano e le tue preferenze. Per farlo, puoi cliccare sulla lettera in alto a destra (iniziale del tuo nome) e poi cliccare su "gestisci il tuo Account Google". Ti si aprirà la seguente schermata:

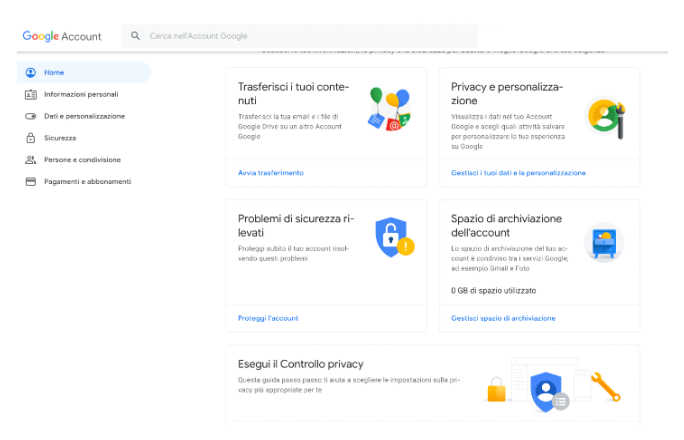

• Se desideri modificare la password, clicca sulla voce "Sicurezza" dal menu a sinistra e poi sulla voce "Password" a destra:

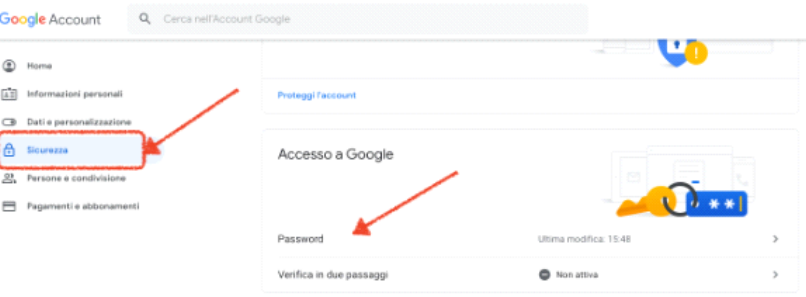

I

Inserisci nuovamente la vecchia password e quella nuova quando richiesto:

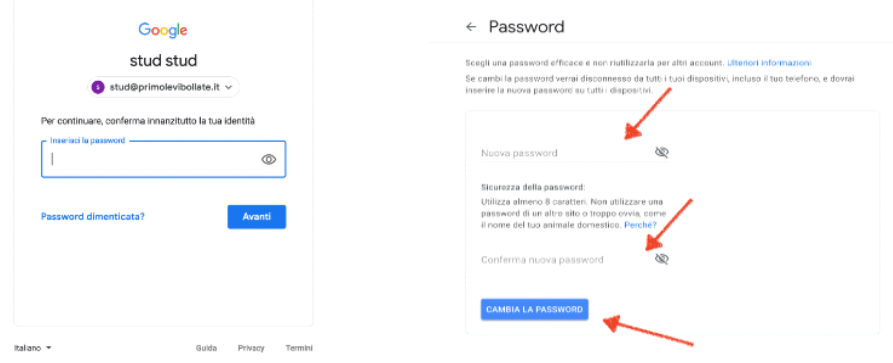

**Video Tutorial** : <https://youtu.be/3z2Za9Uci4U>